# expEDIum Medical Billing v6.1

# Release Notes

Release Date | November 20, 2021

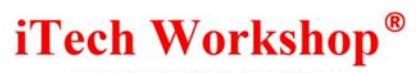

#### **Table of Contents**

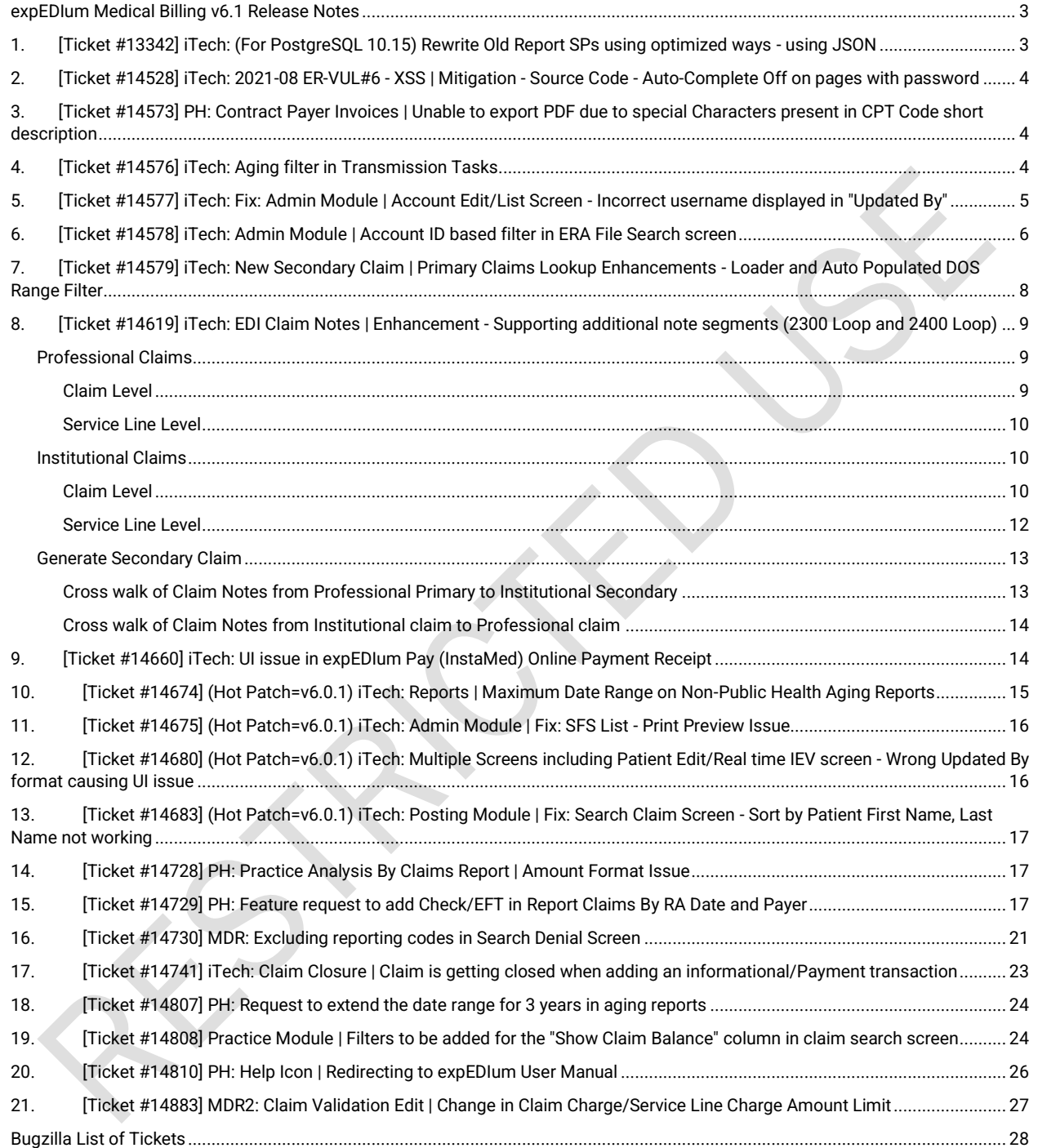

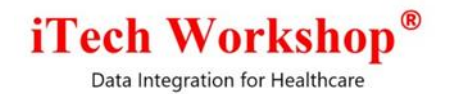

#### <span id="page-2-0"></span>**expEDIum Medical Billing v6.1 Release Notes**

This release note describes tickets that are enhancements, new features, or bug fixes. Some tickets may refer to other tickets from previous releases. These tickets are a combination of change requests from our partners, clients, and internally identified at iTech. A summary of tickets is provided in the last page of this release note. On request, we can provide any specific release note for any earlier release. This release note is also available from our website at [http://www.itechws.com/releasenote.](http://www.itechws.com/releasenote)

We have a help server available at [https://help.expedium.net.](https://help.expedium.net/) We have user manuals that cover all aspects of the expEDIum on the help server. Access to help server needs logon credentials. If you need one, please request for one at [support@itechws.com.](mailto:support@itechws.com)

## <span id="page-2-1"></span>**1. [Ticket #13342] iTech: (For PostgreSQL 10.15) Rewrite Old Report SPs using optimized ways - using JSON**

In this version, we have modified the Stored Procedures used in some of the reports. The reports were enhanced to use JSON format for better code maintenance and performance optimization.

The optimization was done for the reports listed below:

- 1) Practice Analysis By Claims
- 2) Practice Analysis By Procedures
	- By Procedure
	- By Procedure and Modifiers
	- Provider Summary
- 3) Insurance Analysis By Payer
- 4) Insurance Analysis Totals
- 5) Insurance Analysis By Procedure
	- By Procedure
	- By Procedure and Modifiers
- 6) Activity Summary By Provider
	- By Provider
	- By Provider and Serviced By Provider
- 7) Activity Summary By Insurance

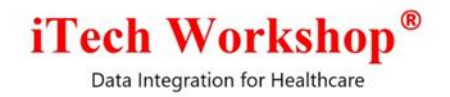

- By Insurance
- By Insurance By Program

#### <span id="page-3-0"></span>**2. [Ticket #14528] iTech: 2021-08 ER-VUL#6 - XSS | Mitigation - Source Code - Auto-Complete Off on pages with password**

During the previous quarter Application Penetration Test on eMB, there was a mitigation action suggested to suppress auto-complete option (a feature provided by browsers) on text fields on screens where User ID and Password fields are present. The mitigation is done in this version for these screens.

#### <span id="page-3-1"></span>**3. [Ticket #14573] PH: Contract Payer Invoices | Unable to export PDF due to special Characters present in CPT Code short description**

One of the clients reported an issue in exporting the Contracted Payer Invoice report in PDF format.

In Admin Module, if the CPT/HCPCS Description fields had characters # or &, the system was not allowing to add/update the entry. This is fixed in this version.

Also, if the CPT/HCPCS short description contains special characters such as @, #, &, < or >, a blank screen was appearing after these special characters were printed in the Glossary Section in the invoice. The invoice module is enhanced to handle all these special characters.

Now, the user can successfully export the contracted payer invoice to PDF.

## <span id="page-3-2"></span>**4. [Ticket #14576] iTech: Aging filter in Transmission Tasks**

There was an internal request to set the date range value for 10 days for the Created Date filter in the Payer Transmission Task List screen. Previously, our system was designed to fetch all the Transmission Task files till date (with 10 records at a time in a page) and the page was taking time to load the data.

Now, in this version, the date range in the filter will be auto selected for 10 days and the transmission tasks for this default date filter will be fetched and displayed. However, the administrator can select the date range of his choice to fetch files for more than 10 days.

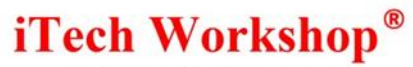

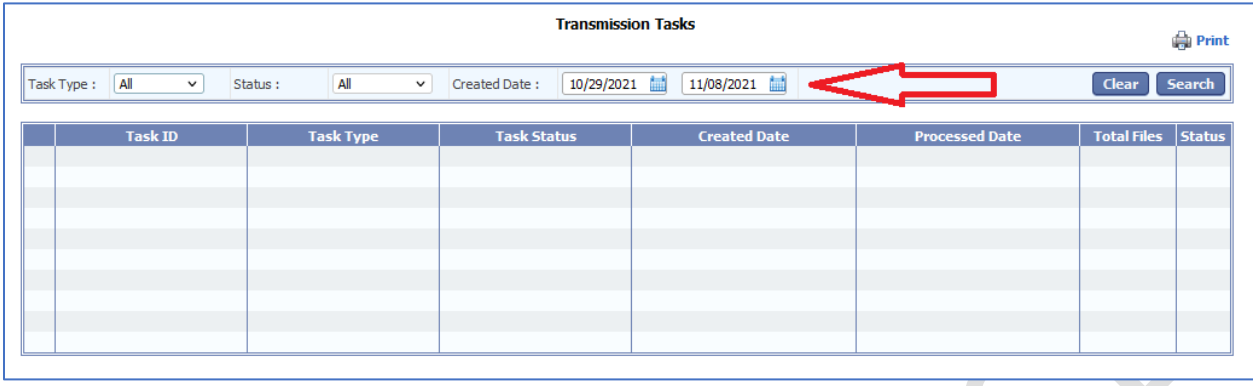

#### <span id="page-4-0"></span>**5. [Ticket #14577] iTech: Fix: Admin Module | Account Edit/List Screen - Incorrect username displayed in "Updated By"**

There was an issue reported in the "Updated By" column of the Account List screen. In the admin module the "Updated By" column was displaying incorrect username. It was noticed that the username displayed in the Updated By column was same as Created By column. This issue was happening due to a bug in the Account List screen and Account List Print screen in fetching the data for "Updated By" column. This is now fixed. The "Updated By" column will display the name of the last user who edited/updated the account.

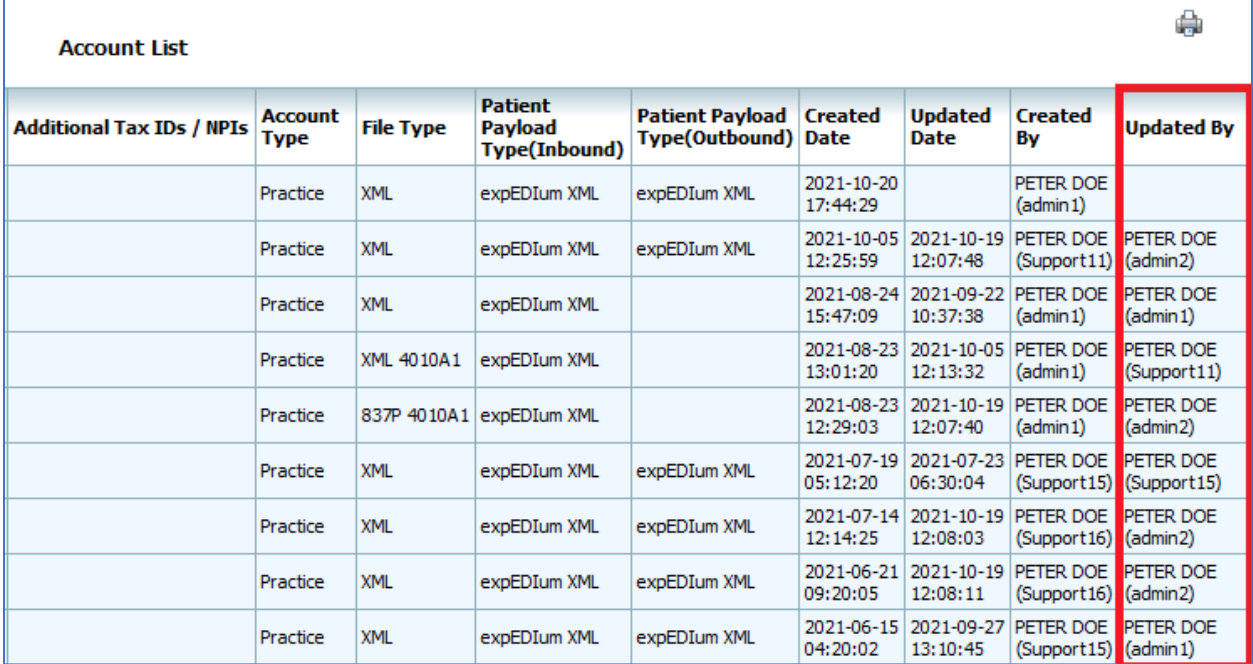

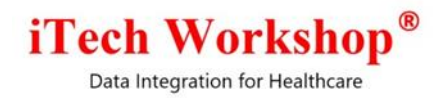

## <span id="page-5-0"></span>**6. [Ticket #14578] iTech: Admin Module | Account ID based filter in ERA File Search screen**

There was an internal request to add the "Account ID" filter in the Search ERA files screen. In this version, we have introduced the Account ID filter in the Search ERA Files screen in admin module. This is available under the menu **Claim Response >> Posting >> ERA File View | Filter: Account ID dropdown.** 

By default, "All" option will be selected in the Account ID filter and ERAs irrespective of the account will be filtered (backward compatible behavior). The administrator can choose the Account ID from the drop-down option and search for ERA/835 files for the Account ID chosen in the filter.

**Contract Contract Contract** 

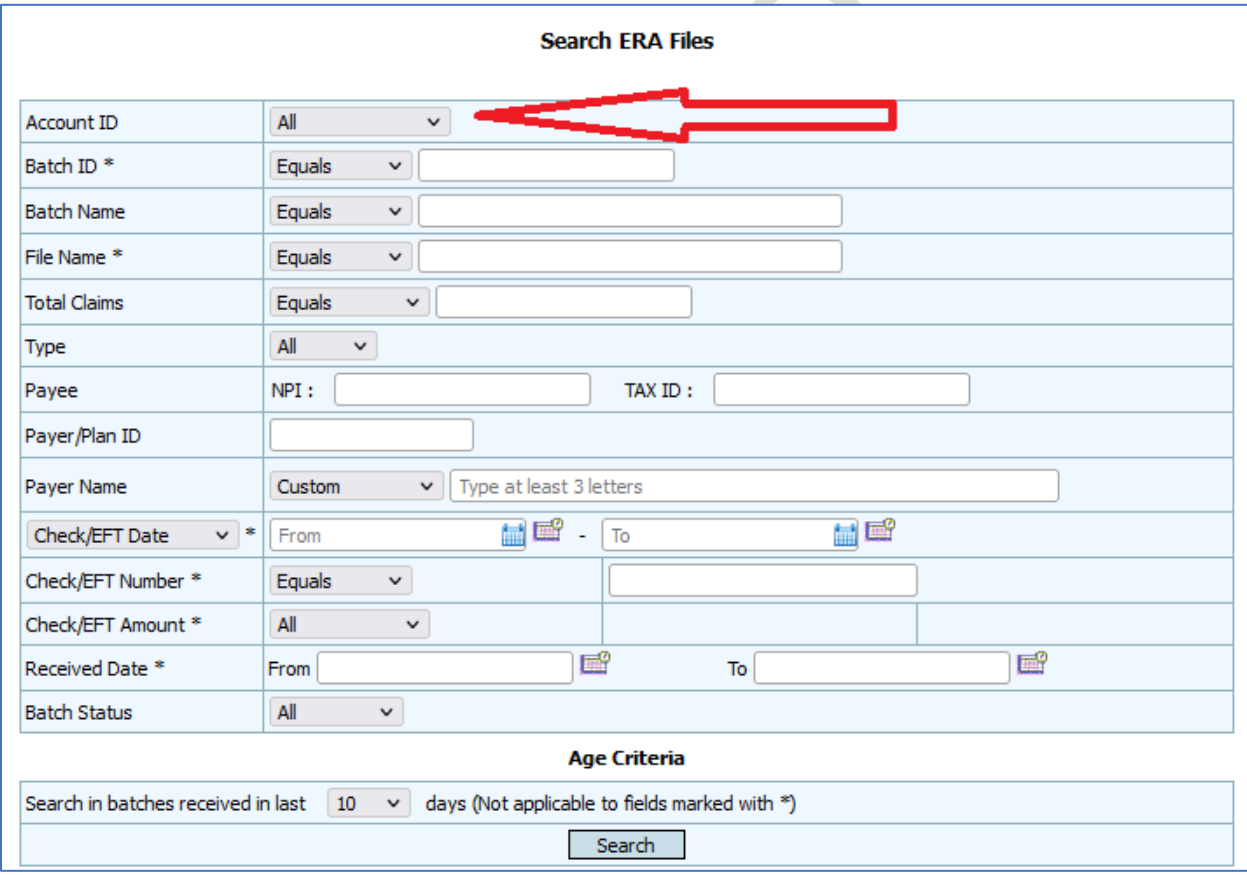

Also, we have added a new column "Account ID" in the ERA/835 Files List screen. If "All" option is chosen in the Account ID filter, the respective Account IDs for each of the 835 Batch file will be displayed in the ERA/835 Files List screen.

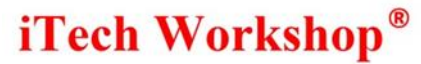

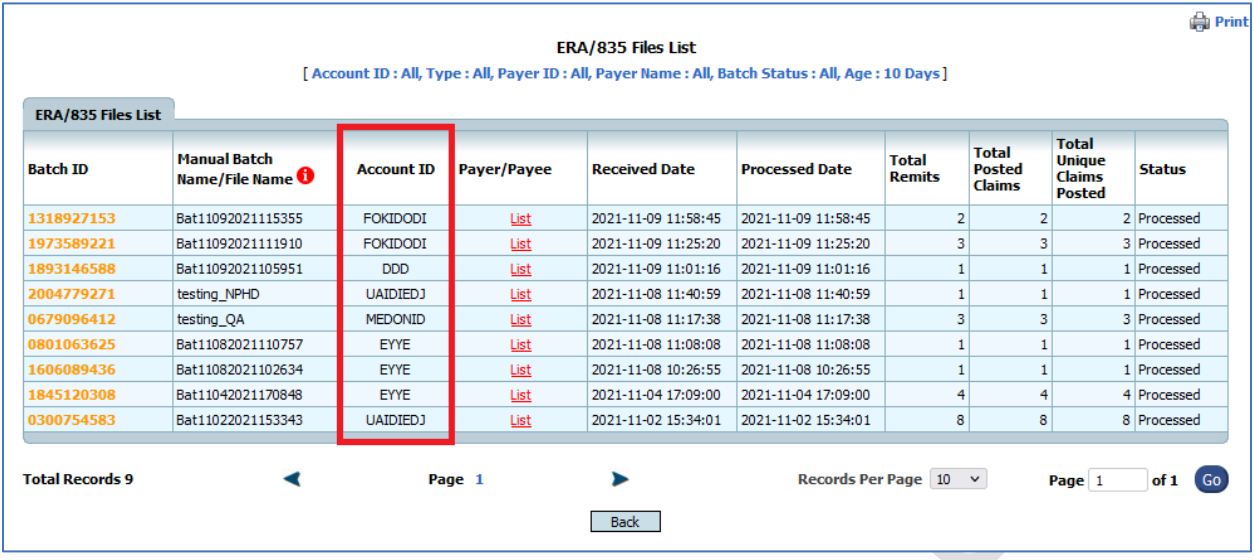

On mouse hover on the Account ID field, the "Account Name" will be shown on the ERA/835 Files list screen for each of the 835/ERA file. Also, this enhancement is made in Print ERA/835 Files List screen.

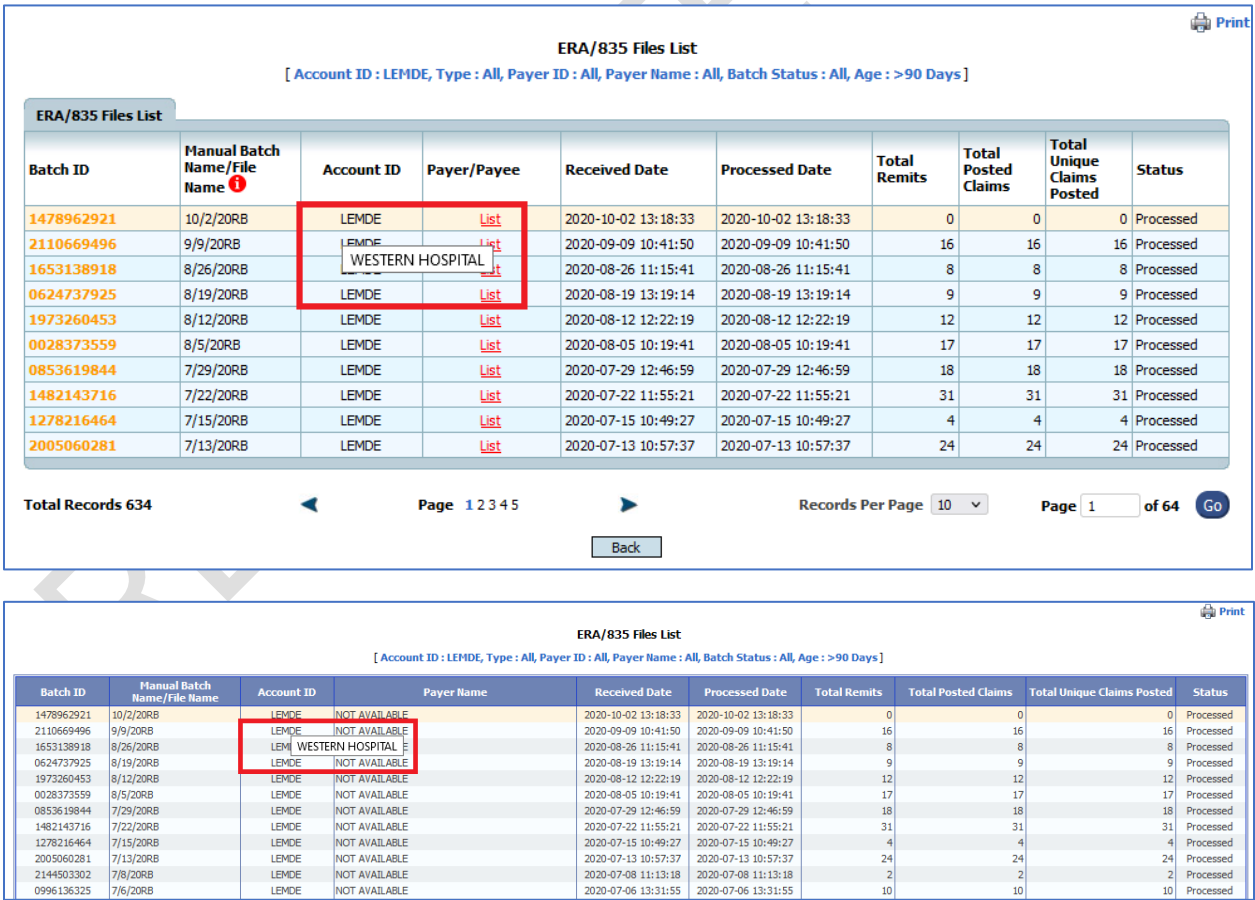

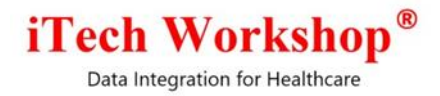

#### <span id="page-7-0"></span>**7. [Ticket #14579] iTech: New Secondary Claim | Primary Claims Lookup Enhancements - Loader and Auto Populated DOS Range Filter**

1) In the secondary professional claim form and secondary Institutional claim form when the user tries to fetch the primary posted claims using the look up and clicks on the Search button, the Primary Claim Lookup window was blank and there was no indication of the activity - if the data is getting fetched in the window and was causing confusion to the user. In this version, we have added a "Loader" in the Primary look up window for both secondary professional claim form and secondary Institutional claim form to notify the user that the page is loading the data as per the search criteria. Also, the "Search" button and the Alphabet List in the window will be disabled. Once the result is loaded, the search button and the alphabet list will be enabled.

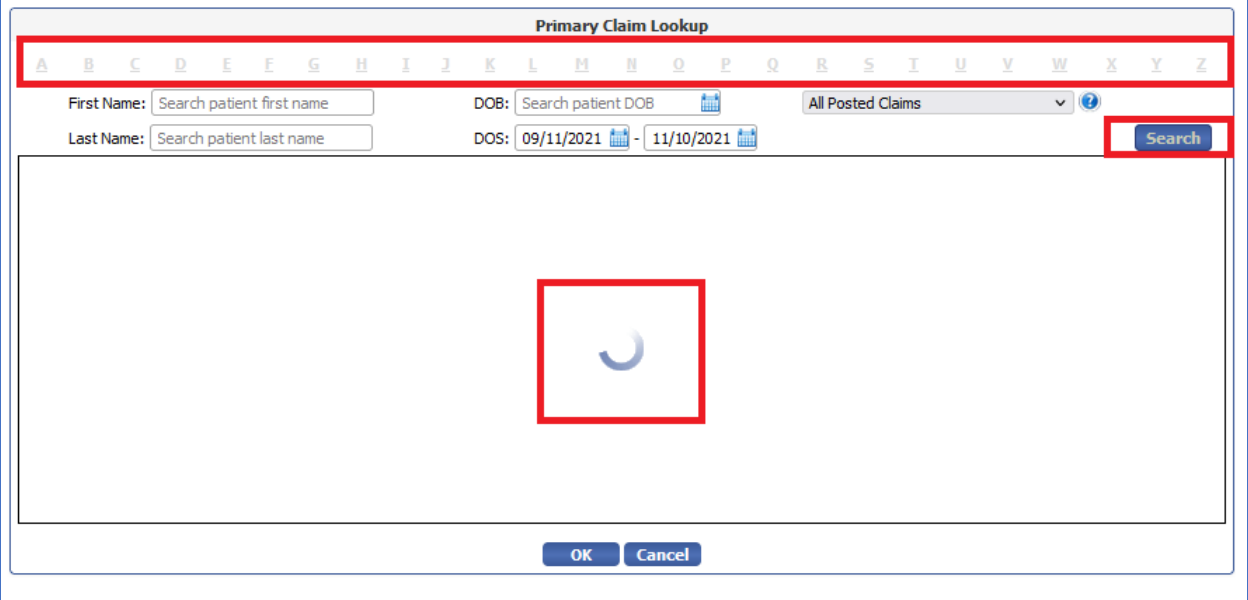

2) Previously, the DOS filter in the Primary Claim Lookup window did not have the date range option to enter the From and To date. The user had to select single DOS without the date range and was getting the result only for that date. In this version we have added a date filter as To date in DOS. Now the user can select the dates the From and To date calendar in the DOS filter to fetch the Primary claims based on the date range. By default, the DOS filter will be auto populated for a date of range of last two month from the current date. The user can select the date of his choice using the date calendar provided.

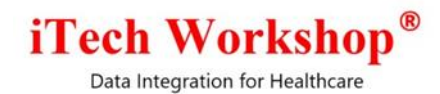

The From date is a mandatory field. If the From date is not selected in the DOS filter, an alert message "Specify DOS from date" will appear on screen. For backward compatibility, when the To date is not specified in the date field then the system will auto populate the same date as From date to perform the search criteria.

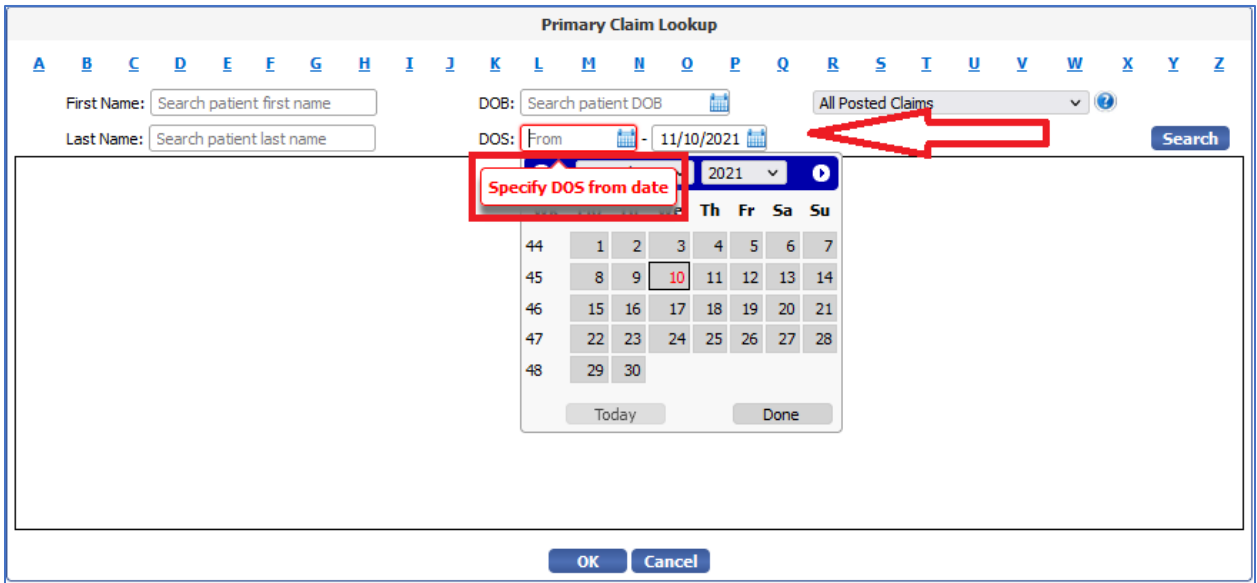

These enhancements are available in the following screens:

- 1) Primary Claims Lookup in New Professional Secondary Claim
- 2) Primary Claims Lookup in New Institutional Secondary Claim Screen

## <span id="page-8-0"></span>**8. [Ticket #14619] iTech: EDI Claim Notes | Enhancement - Supporting additional note segments (2300 Loop and 2400 Loop)**

From our internal analysis if was found that claims for Laboratories, Tele medicines required additional notes supported by the X12N Implementation Guide. Hence, the Professional and Institutional claim forms/payloads are enhanced to support these notes.

#### <span id="page-8-1"></span>Professional Claims

#### <span id="page-8-2"></span>**Claim Level**

There are no additional notes supported at claim level for Professional Claims. Hence, there are no enhancements here.

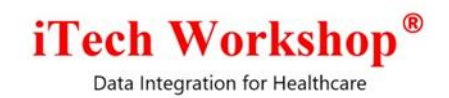

#### <span id="page-9-0"></span>**Service Line Level**

We were supporting only one occurrence of EDI Notes in the service line. In this version we have added the additional notes entry for each service line. By default, the qualifier will be chosen as "TPO" in the Additional Notes.

The data will be populated in 2400 NTE segment as Service Line TPO notes. The notes must be 80 characters or less. If line TPO notes is present, it will be populated along with the Notes Reference Code/Qualifier "TPO".

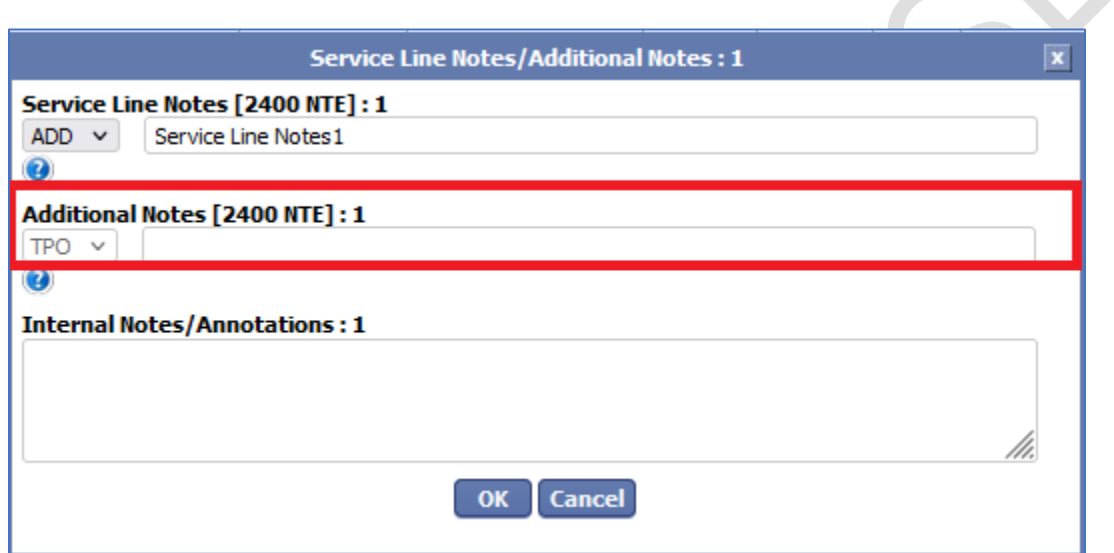

#### <span id="page-9-1"></span>Institutional Claims

#### <span id="page-9-2"></span>**Claim Level**

A new option "Additional Claim Notes" is added under the Individual Providers section of the institutional claim form.

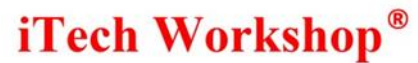

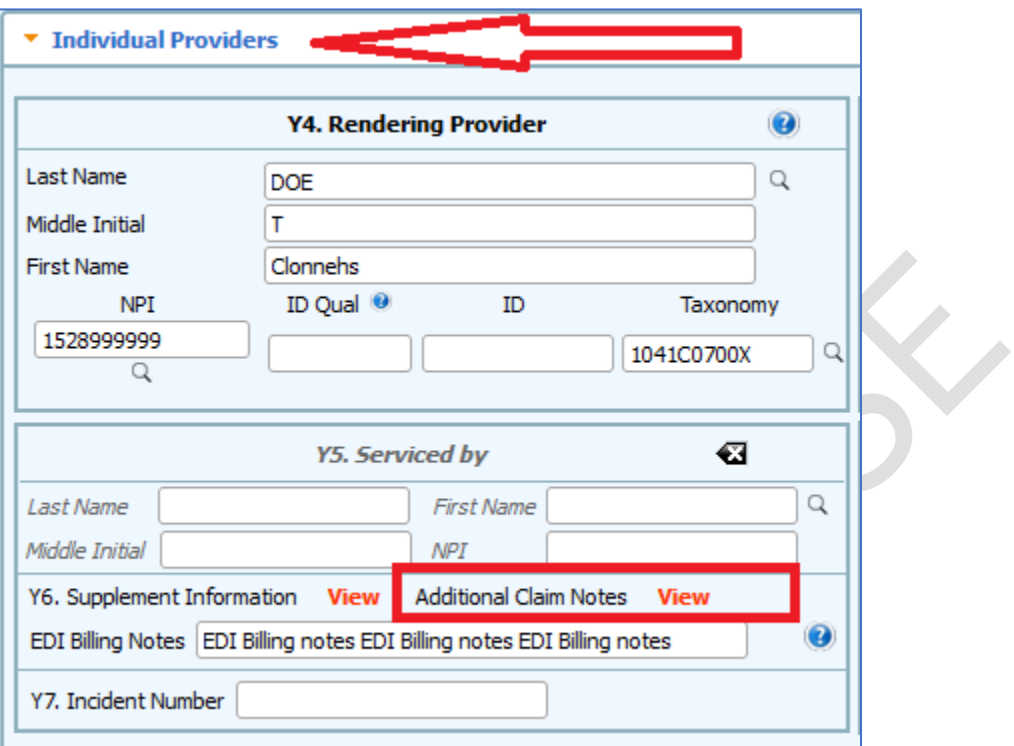

When the user clicks on the "View" icon, a new window "Additional Claim Notes (2300 NTE)" will be displayed on screen. This window will have the qualifiers column and the Notes column with the "OK" and "Cancel" button.

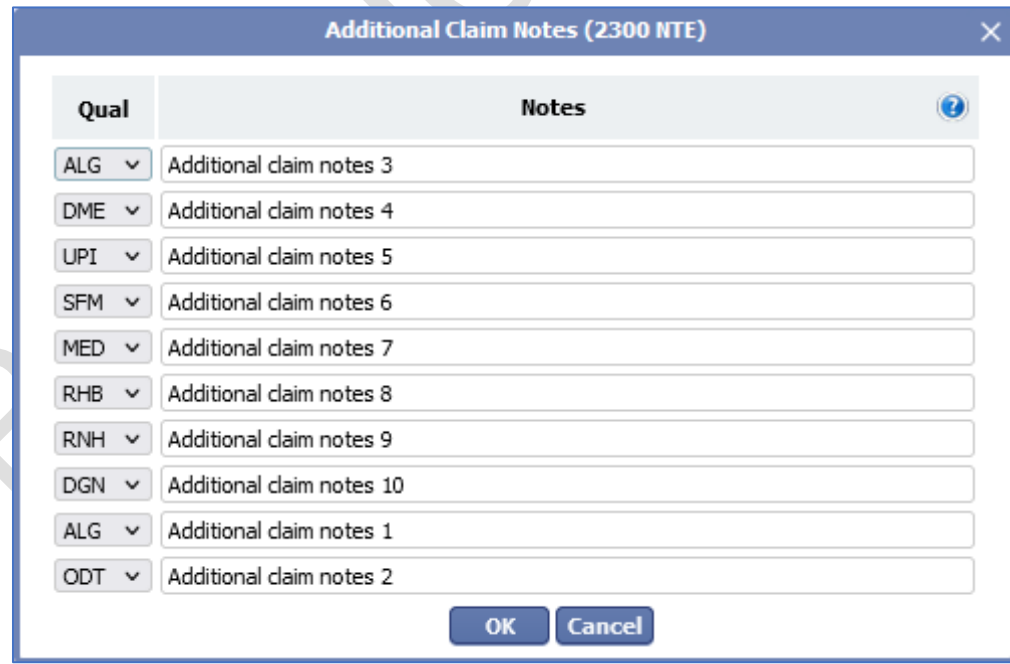

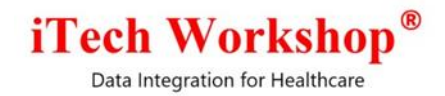

The user can configure the additional claim EDI notes in this section. Maximum of 10 additional notes can be specified using the 14 notes reference code/qualifier available in the drop down.

Note: If any changes are made by adding/editing/deleting notes from this screen, please click on OK button to save the info temporarily so that when the claim is submitted, they are persisted. If any changes are made, and if the user want to ignore them, please click on Cancel button, or close the window so that system ignores it.

The data will be populated in 2300 NTE segment as additional set of Notes. The Notes must be 80 characters or less. The user must specify the qualifier for each of the note's text. If the notes field is left empty, it will get discarded when the claim is saved. Also, the qualifiers used should be unique. A validation error will be reported if duplicate notes qualifiers are used.

Also, we have added new rules for all the institutional claims in the drools file to validate the usage of Additional Claim EDI notes.

The following rules are added for Additional Claim notes with the error code and description.

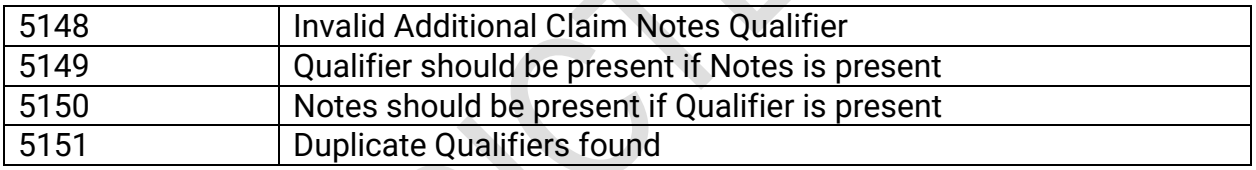

Note: The system will add Claim additional notes only if the Notes are not empty. When a claim is submitted the system validates the claim with the above-mentioned logic and if any error is found then the system will list those errors in the claim form. The user can click on the link in the error field the cursor will jump to the Claim Additional EDI Notes "View" link.

The EDI Billing Notes already supported in the institutional claim will continue to be populated with "ADD" qualifier if the note is present.

#### <span id="page-11-0"></span>**Service Line Level**

Institutional Claims were not having EDI Notes support at Service Line Level. In this version we have added the additional notes entry for each service line. By default, the qualifier will be chosen as "TPO" in the Additional Notes.

The data will be populated in 2400 NTE segment as Service Line TPO notes. The notes must be 80 characters or less. If line TPO notes is present, it will be populated along with the Notes Reference Code/Qualifier "TPO".

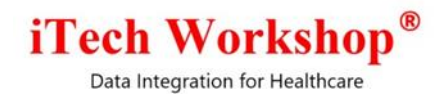

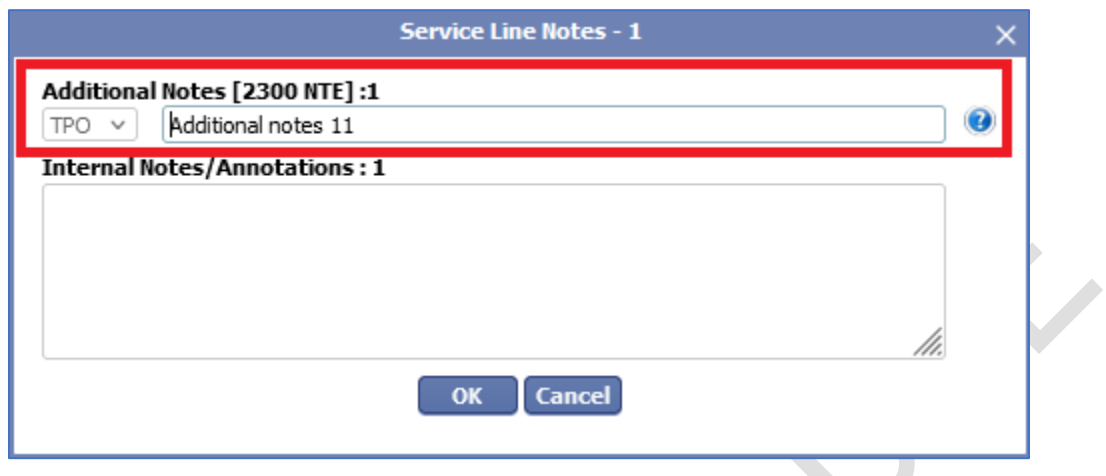

#### <span id="page-12-0"></span>**Generate Secondary Claim**

The additional notes available in the primary claim will be carried forward to the secondary claim as it is if the claim type is the same - professional primary to professional secondary AND institutional primary to institutional secondary.

However, there is a change in the mapping in the case of

- 1) Professional Primary to Institutional Secondary
- 2) Institutional Primary to Professional Secondary

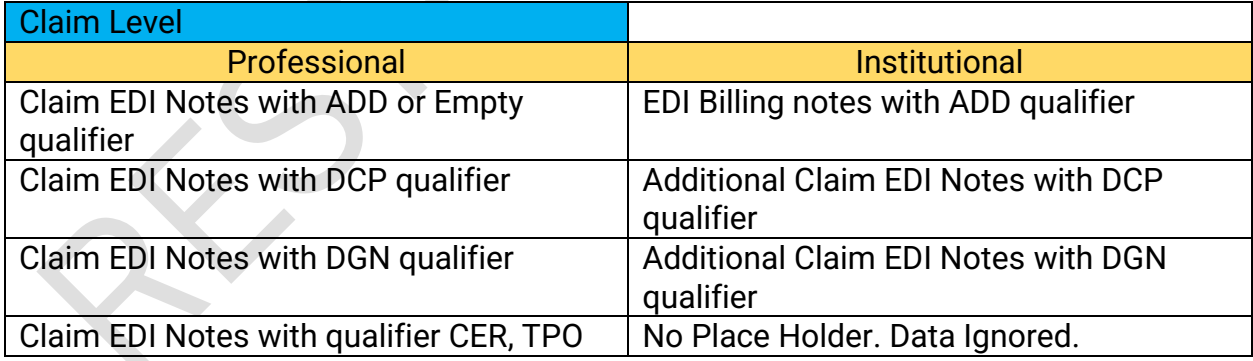

#### <span id="page-12-1"></span>**Cross walk of Claim Notes from Professional Primary to Institutional Secondary**

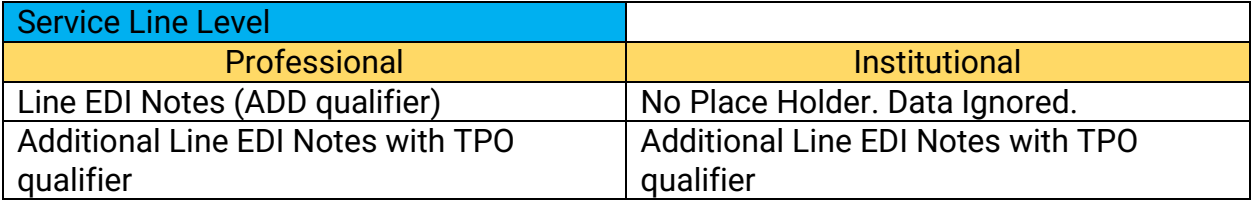

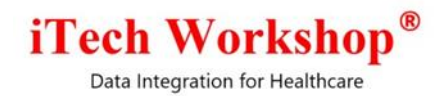

#### <span id="page-13-0"></span>**Cross walk of Claim Notes from Institutional claim to Professional claim**

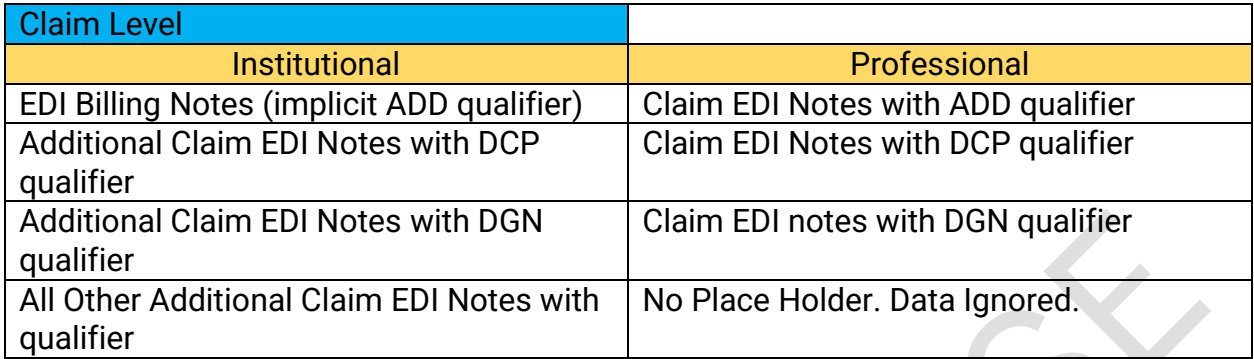

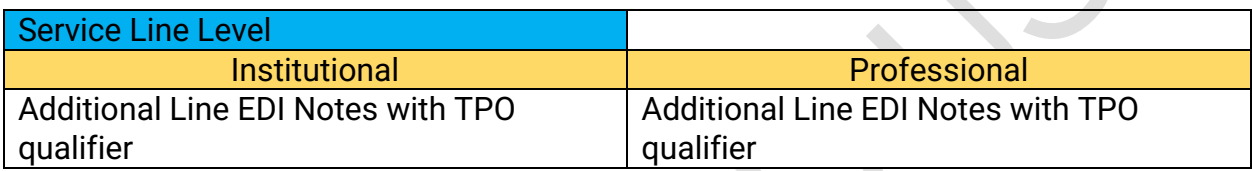

This enhancement in the system for supporting additional EDI notes at claim and service line level is available in the following modules -

- 1) expEDIum Professional Claim XML Inbound Payload
- 2) expEDIum Institutional Claim XML Inbound Payload
- 3) Primary/Secondary Professional and Institutional Claim Screens
- 4) X12N 5010 837P Outbound EDI Payload
- 5) X12N 5010 837I Outbound EDI Payload
- 6) expEDIum Professional Claim XML –Claim Export
- 7) expEDIum Professional Claim XML –Claim Export
- 8) Generate Secondary Claim (Professional and Institutional)
- 9) Primary Claim Clone (Professional and Institutional)
- 10)X12N 5010 837P Inbound EDI Payload
- 11)X12N 5010 837I Inbound EDI Payload

**Note**: For EMR Vendors, the latest XML Schema Files for expEDIum Professional Claim XML and expEDIum Institutional Claim XML payloads will be provided by iTech Support Team on request.

## <span id="page-13-1"></span>**9. [Ticket #14660] iTech: UI issue in expEDIum Pay (InstaMed) Online Payment Receipt**

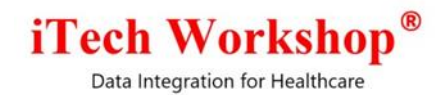

There was an UI issue reported in the InstaMed online payment receipt during our internal testing. It was noticed that the container size of the receipt was reduced and did not fit the window. This issue was happening for both patient and claim level online payment transaction receipts. In this version, we have increased the size of the receipt div as per the parent modal size. Now the expEDIum Online Payment Transaction receipt is fitting correctly into the window.  $\mathcal{L}$ 

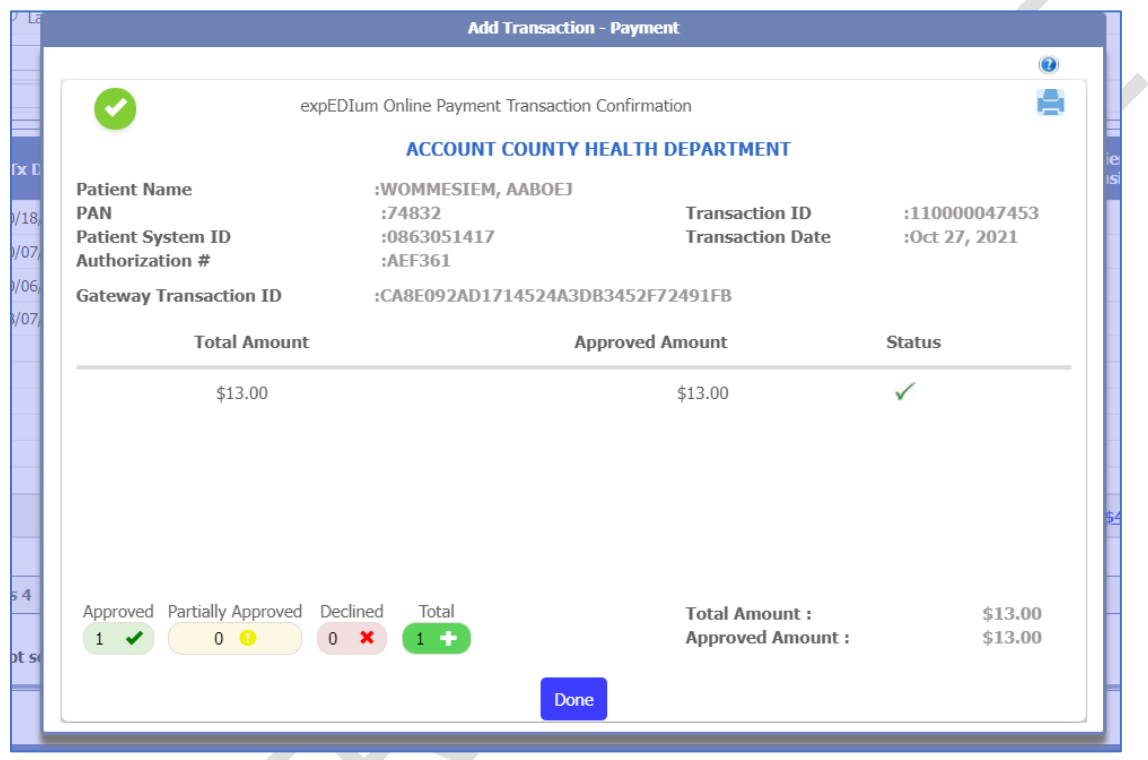

## <span id="page-14-0"></span>**10. [Ticket #14674] (Hot Patch=v6.0.1) iTech: Reports | Maximum Date Range on Non-Public Health Aging Reports**

Earlier, we were allowing data to be searched for longer than 1 year using date range filters in the Non-Public health aging reports. In this version, we are limiting the date range search criteria to 1 year or less.

While selecting the date range with the radio button, the user will be allowed to specify the dates that can be within the range of maximum of one year. If the user selects the date range exceeding one year, an alert message "Date Range should not exceed more than one year" will appear on screen to notify the user.

## **iTech Worksho**

Data Integration for Healthcare

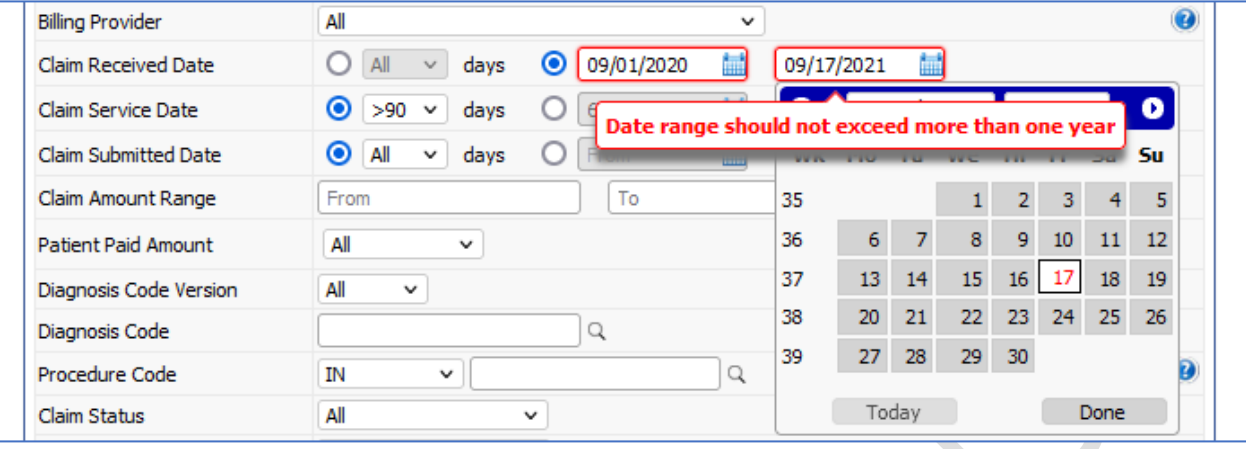

This enhancement is implemented in the following Aging Report screens:

- 1) Reports >> Aging >> Insurance claims
- 2) Reports >> Aging >> Self-pay claim
- 3) Reports >> Payment Analysis >> Claims by RA date and Provider

## <span id="page-15-0"></span>**11. [Ticket #14675] (Hot Patch=v6.0.1) iTech: Admin Module | Fix: SFS List - Print Preview Issue**

There was an internal issue reported in the SFS Programs List Print screen of the admin module. When the user clicks on the print button in the SFS Program list screen it was noticed that the page was displaying only 10 values as per the records per page value instead of printing the all the SFS program for the filter. In this version, we have added a new code in the print option to display the total number of SFS Programs in the Print Page irrespective of the value chosen in the Records Per Page dropdown.

A hot patch (eMB v6.0.1) was deployed on all production servers with the above fix.

## <span id="page-15-1"></span>**12. [Ticket #14680] (Hot Patch=v6.0.1) iTech: Multiple Screens including Patient Edit/Real time IEV screen - Wrong Updated By format causing UI issue**

Right after expEDIum v6.0 release, users faced an issue wherein Patient Demographics details would not appear on the Edit Patient Screens. This was happening only for specific operators. This issue was happening due to a minor glitch in database due to

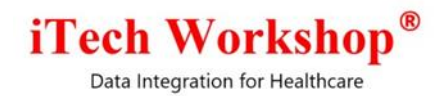

time stamp handling. This is now fixed, and the Patient Demographics details are appearing on the screen.

A hot patch (eMB v6.0.1) was deployed on all production servers with the above fix.

## <span id="page-16-0"></span>**13. [Ticket #14683] (Hot Patch=v6.0.1) iTech: Posting Module | Fix: Search Claim Screen - Sort by Patient First Name, Last Name not working**

There was an issue reported in the Add Claims Search screen of the Posting module. The Search criteria was not working for "Patient Last Name, First Name" and "Patient First Name, Last Name" in the Sort By filter for both descending and ascending. This issue was happening due to a glitch in the Sort By option and by default the program was considering the sort in ascending order always.

In this version, we have fixed the Sort By filter for the options "Patient Last Name, First Name" and "Patient First Name, Last Name" – both Ascending and Descending Orders in the Add Search claims screen of the posting module.

A hot patch (eMB v6.0.1) was deployed on all production servers with the above fix.

#### <span id="page-16-1"></span>**14. [Ticket #14728] PH: Practice Analysis By Claims Report | Amount Format Issue**

One of the clients reported an amount format issue in the "Practice Analysis By Claims" report. The payer paid amount and the claim amount was same. The amount displayed in the report had a discrepancy of \$0.01 less. This was due to an amount conversion issue in the stored procedure of this report. In this version, we have optimized the stored procedure and now the amount conversion is also fixed. The amount is correctly displayed in the report now.

#### <span id="page-16-2"></span>**15. [Ticket #14729] PH: Feature request to add Check/EFT in Report Claims By RA Date and Payer**

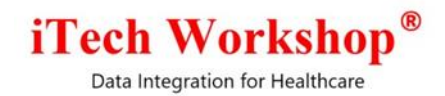

One of the clients requested us for a new sub filter option in the Check/EFT Number field of the Claims by RA Date and Payer report search screen. The clinic asked us to add sub-option to filter the claims based on the Check/EFT Number.

This version introduces a sub-option in the Check/EFT Number filter. The filter will now have options such **as Equals, Starts With, Contains** and **Ends With.** By default, the "Equals" option will be selected in the sub filter. The user can enter the Check/EFT Number in the text box and select the wild card option to fetch the report.

This enhancement is made in two report search screens –

- 1) Claims by RA Date and Payer Report (Menu: Reports >> Payment Analysis >> Search Claims by RA Date and Payer)
- 2) Insurance Payment Activity Report (Menu: Reports >> Activity >> Insurance Payment Activity)

This is available for both Public and Non-Public Health accounts.

The enhanced Check/EFT number filter in the Insurance Payment Activity Report is shown below:

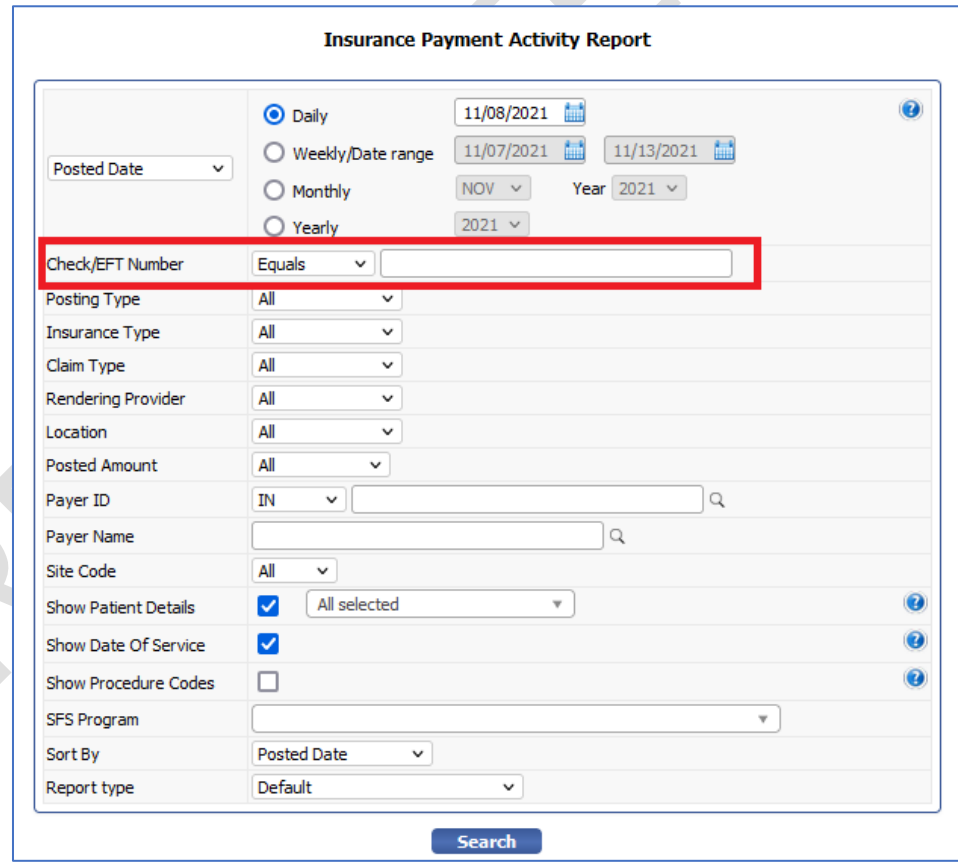

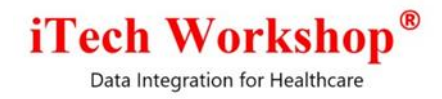

The "Check/EFT Number" column will appear in the Insurance Payment Activity Report for the following report types/flavors.

- 1) Default
- 2) By Program
- 3) By Provider
- 4) By Provider By Serviced-By Provider

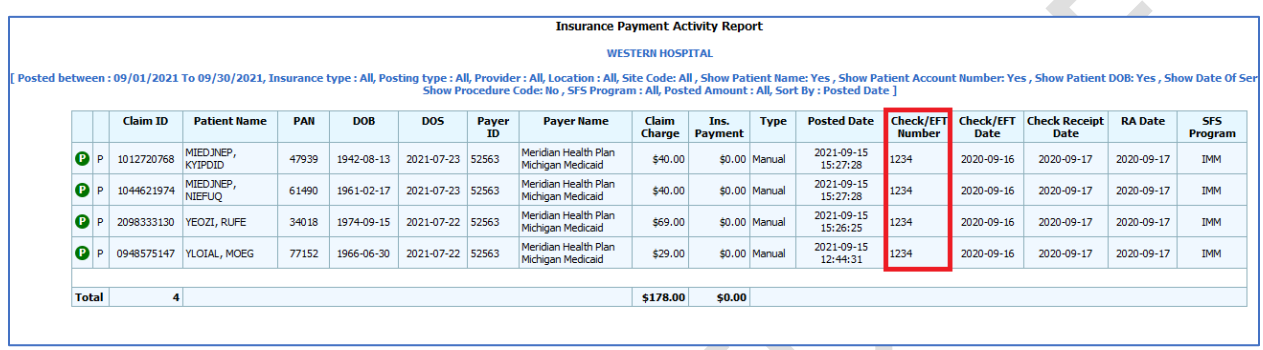

The "Check/EFT Number" column will **NOT** appear in the Insurance Payment Activity Report for the following report types (as designed).

- 1) By Payer (Summary)
- 2) By Payer (Detail)
- 3) By Program By Payer (Summary)

The enhanced Check/EFT number filter in the Claims By RA Date and Payer is shown below:

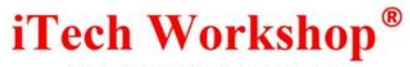

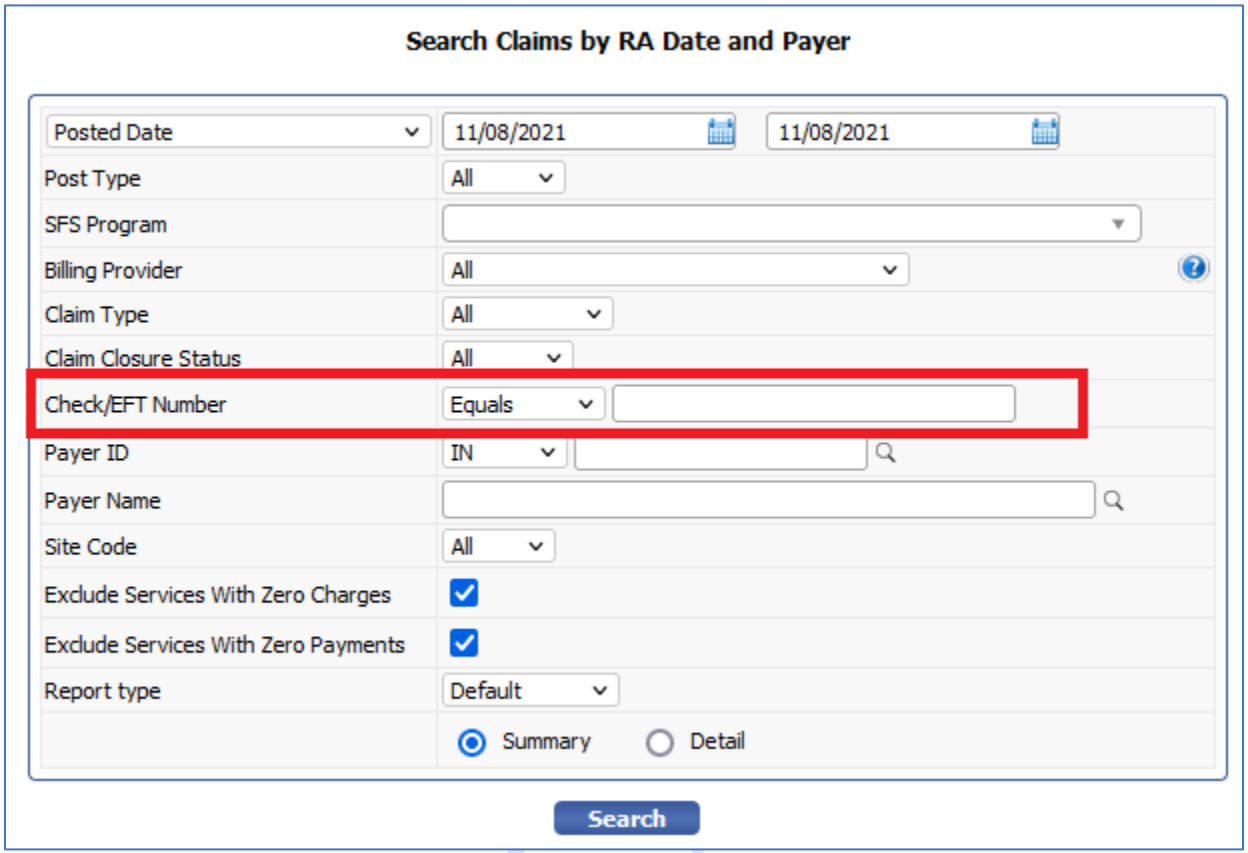

The "Check/EFT Number" column will appear in the Claims by RA Date and Payer Report only for the Detailed report type.

- 1) Claims by RA Date and Payer report (Detail)
- 2) Claims by RA Date, by Payer and by Site Code report (Detail)

XX

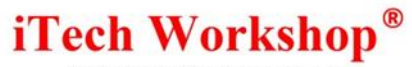

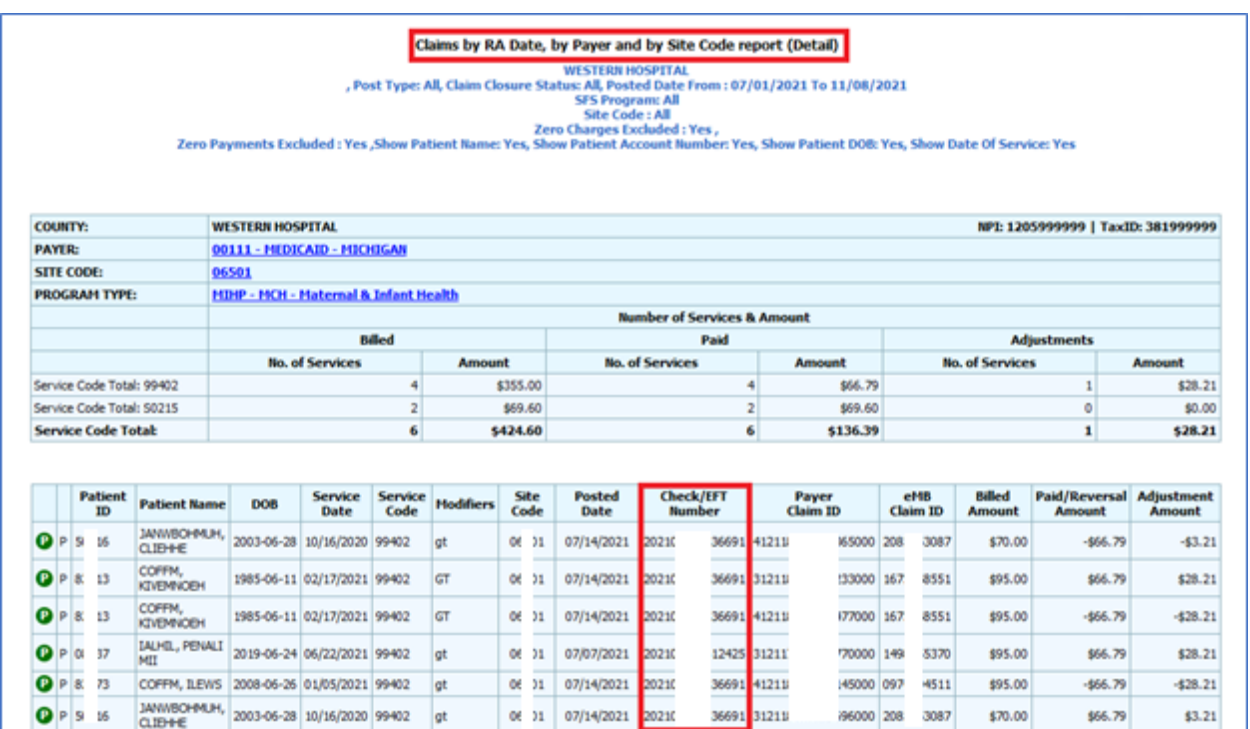

The "Check/EFT Number" column will **NOT** appear in the Claims by RA Date and Payer Report for report type Summary (as designed).

- 1) Claims by RA Date, by Payer and by Site Code report (Summary)
- 2) Claims by RA Date and Payer Report (Summary)

## <span id="page-20-0"></span>**16. [Ticket #14730] MDR: Excluding reporting codes in Search Denial Screen**

One of the clients requested us to add "Exclude Reporting Code" filter in the Search Denials screen.

In this version, we have added "Exclude Reporting Code" filter in the Search Denials screen of the user module. This is available under **Search >> Denials >> Exclude Reporting Code.** 

By default, this option will be disabled. When the user enables the "Exclude Reporting Code" checkbox, the claims having service lines with reporting procedure codes will be excluded in the result screen. This enhancement is implemented only in practice and operator modules

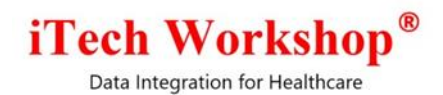

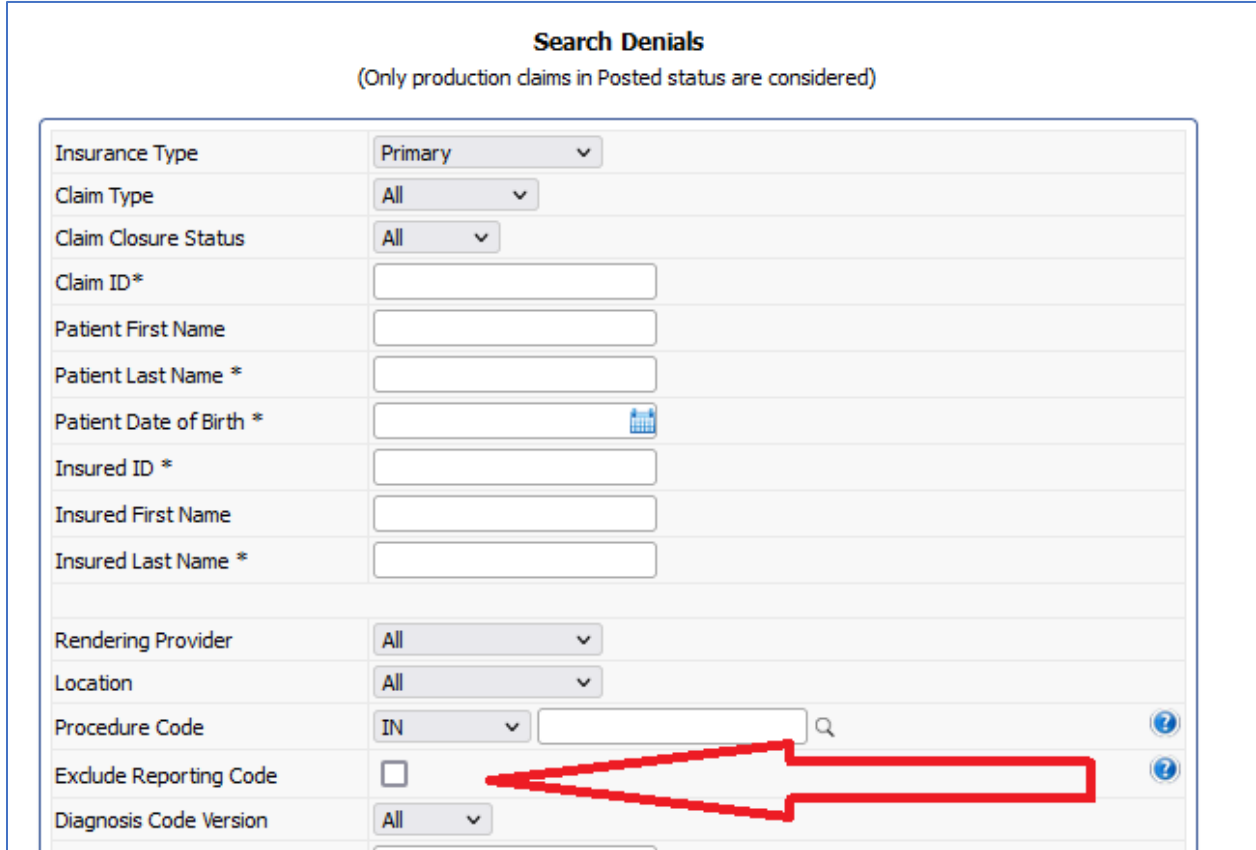

#### Denials Search Result screen.

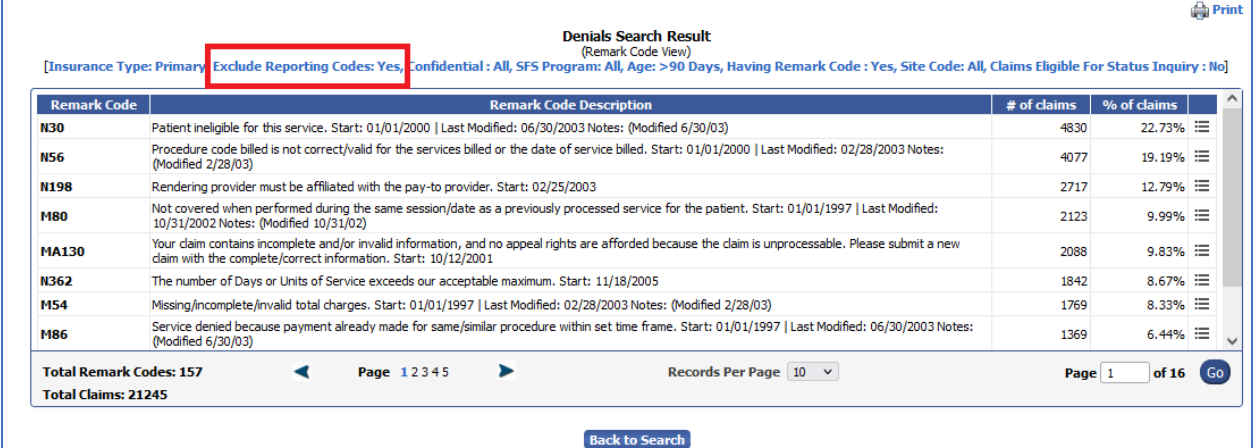

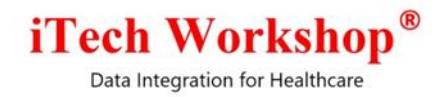

#### <span id="page-22-0"></span>**17. [Ticket #14741] iTech: Claim Closure | Claim is getting closed when adding an informational/Payment transaction**

During one of the internal feature analysis sessions, it was noticed that the claim was getting closed automatically if the amount entered in the Add Transaction window is greater than or equal to the balance amount for Informational Payment Transaction Types from Claim Ledger.

In this version, we have changed the claim closure functionality in the claim ledger screen for informational payment transaction type. Now the user will not be able to close claims for any of the informational transactions made from the claim ledger window.

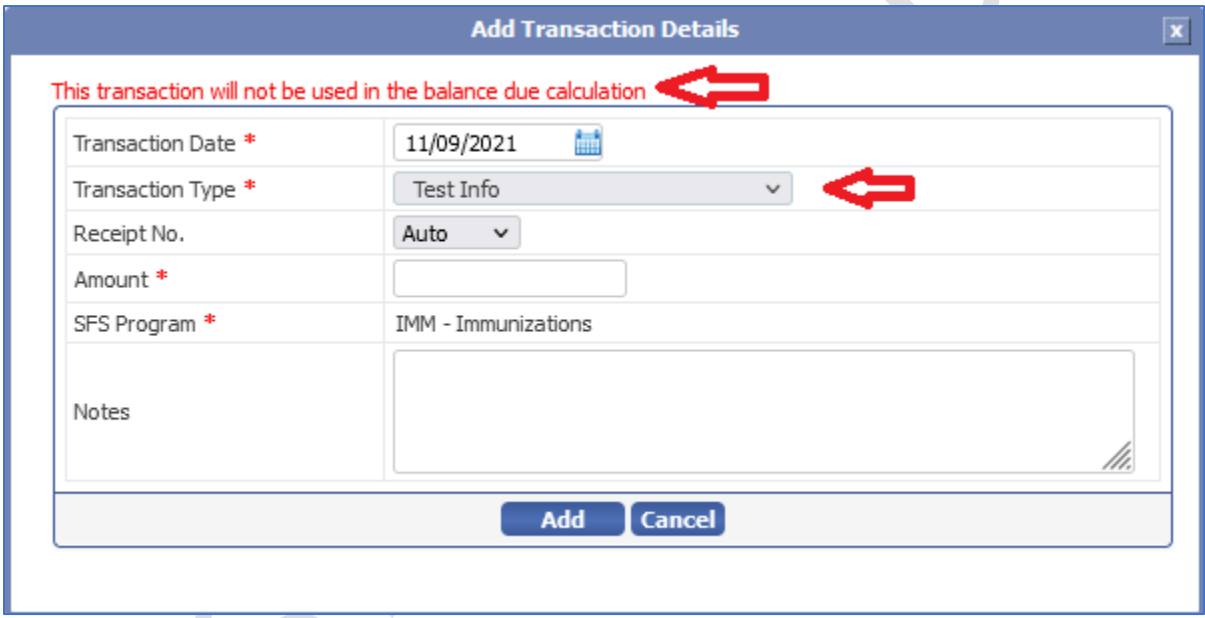

Also, there was an unexpected behavior reported in the "Close Claim" checkbox in Add Transaction Window from the Claim Ledger Screen. When the claim is pending for insurance posting or waiting for the payment to be posted, the "Close Claim" option was getting enabled automatically once the user enters the amount in the Add Transaction window for Accountable - Payment and Accountable - Adjustment Transaction Types.

In this version, we have changed the functionality of the "Close Claim" option to keep it unchecked for claims that are pending for insurance/payment posting. Now when an accountable payment or adjustment payment transaction is added for pending claims, the "close claim" option will remain unchecked.

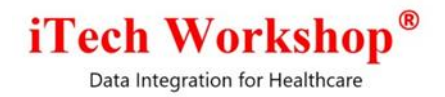

#### <span id="page-23-0"></span>**18. [Ticket #14807] PH: Request to extend the date range for 3 years in aging reports**

In v6.0, in the ticket "[Ticket #14178] iTech: Multiple Modules | Adding Restriction on Maximum Date Range on Date Search Filters", we had restricted the date range search criteria to 1 year or less in the Date filter for the aging reports. However, the clinic requested us to extend the date range for maximum of 3 years. In this version, we have extended the date range for 3 years. Now the user can select date range for maximum 3 years in the date filter.

While selecting the date range with the radio button, the user will be allowed to specify the dates that can be within the range of maximum of three years. If the user selects the date range exceeding three years, an alert message "Date Range should not exceed more than three years" will appear on screen to notify the user.

This enhancement is made in the following aging reports:

- 1) Aging By Program By Payer Insurance Claims
- 2) Aging By Program By Payer Self Pay Claims

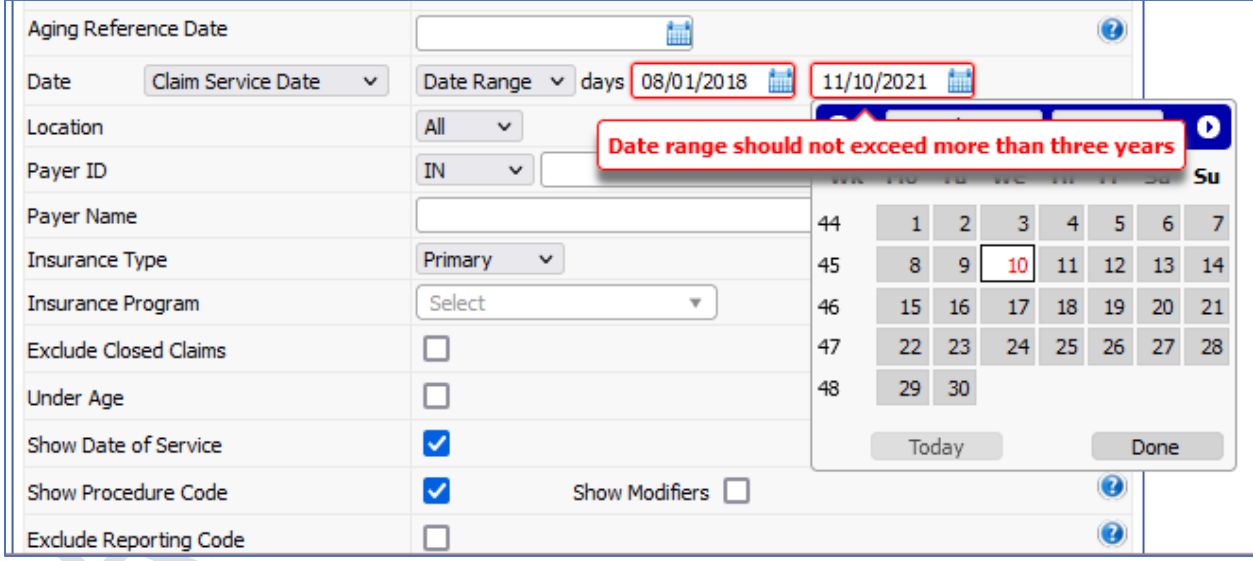

This feature change is application to all the clinics.

## <span id="page-23-1"></span>**19. [Ticket #14808] Practice Module | Filters to be added for the "Show Claim Balance" column in claim search screen**

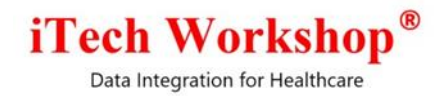

There was an internal request to add "Claim Balance" filter in the Search Claims screen.

In this version, we have added a filter "Claim Balance" in the Search Claims screen. This filter will appear in the search screen only when the "Show Claim Balance" check box is enabled. This is available under **Search >> Claims >>Show Claim Balance >> Claim Balance**. This enhancement is implemented for both Public Health and Non-Public Health accounts.

The users can now filter claim balance based on the sub- filters. This filter will now have options such as Equals, Less Than, Greater Than, and Between. By default, the "All" option will be selected in the drop-down filter. The user can select the sub-option and enter the value in the text field to fetch claims based on claim balance criteria.

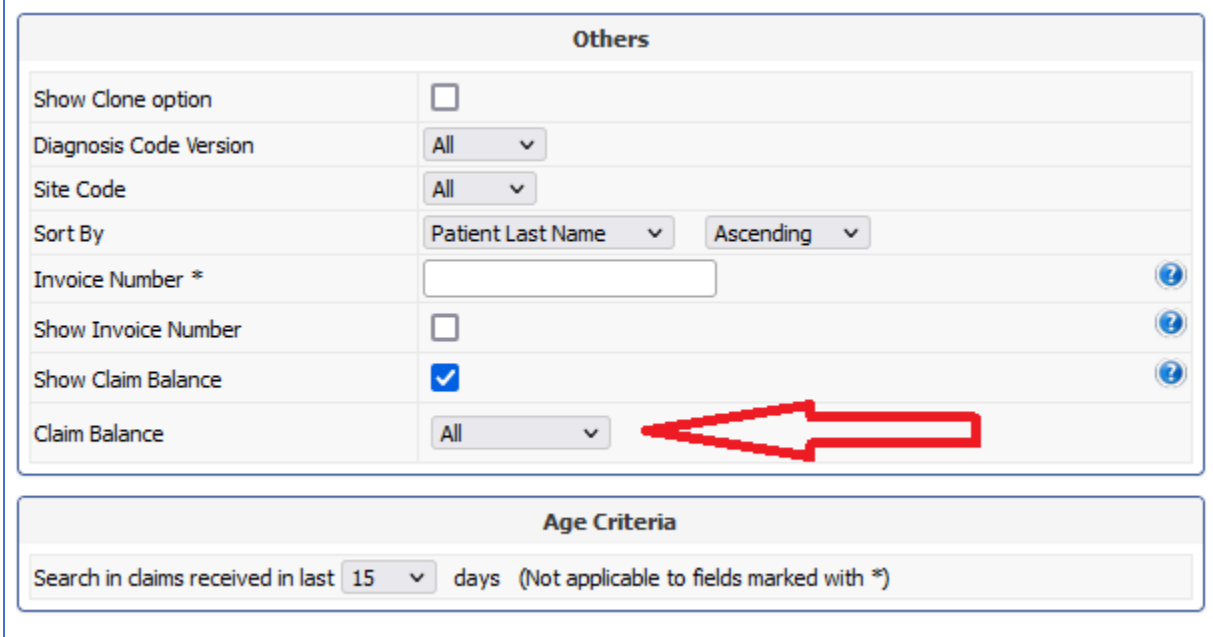

The Claim Balance filter is also applicable in the Saved Search feature. The user can select the drop-down option from the Claim Balance filter and save the search criteria to fetch claims based on the saved criteria.

The claims search result screen will display the criteria chosen in the Claim Balance filter.

## **iTech Workshop**

Data Integration for Healthcare

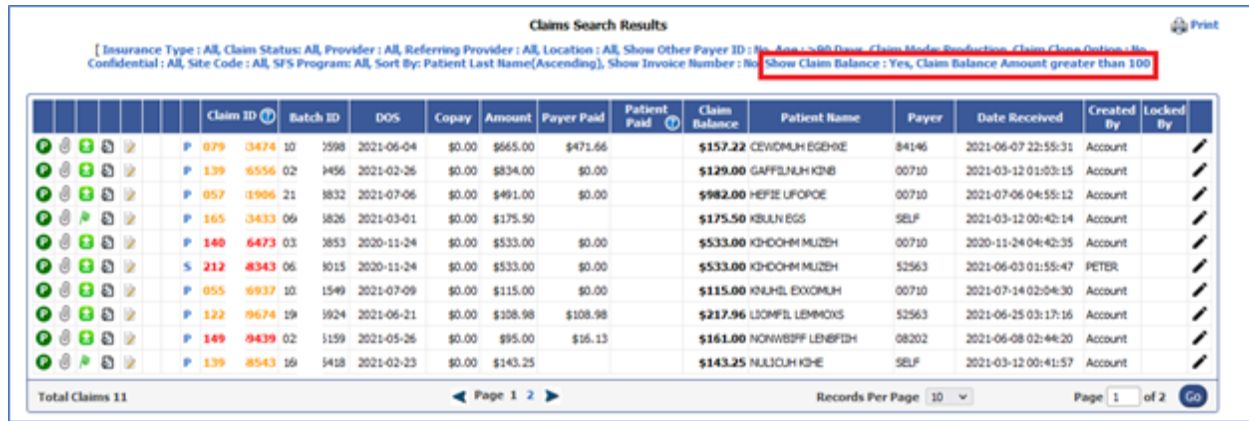

#### <span id="page-25-0"></span>**20. [Ticket #14810] PH: Help Icon | Redirecting to expEDIum User Manual**

The "Help" icon beside the Log off button in the expEDIum Home page was redirecting the user to the old help page (https://<domain-name>/eMBHelp-Provider.html).

Now, we have a new expEDIum Help Portal. In this version, we have the expEDIum Help Portal URL [\(https://help.expedium.net/login\)](https://help.expedium.net/login) linked with Help icon shown in the eMB Practice, Admin and the Manager screens. Now, when the user clicks on the eMB Help icon, the page will be redirected to expEDIum Help Portal where the user can enter the registered email ID and Password and pursue the User Manual.

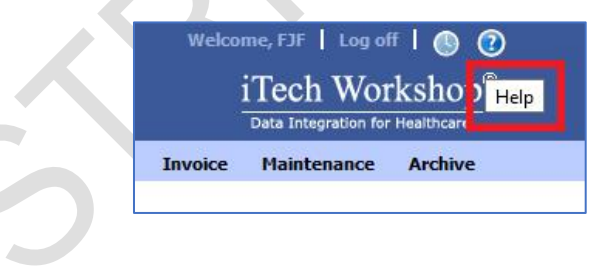

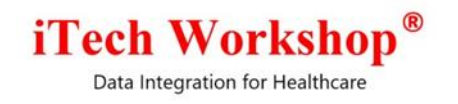

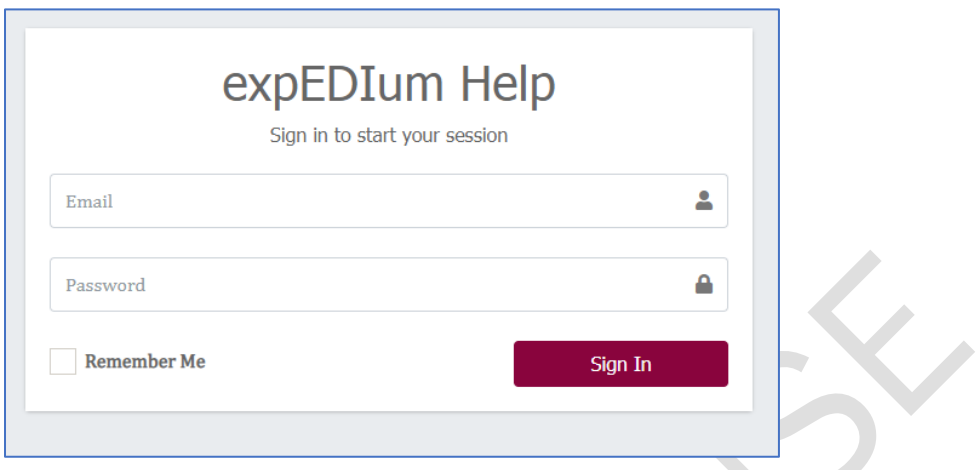

#### <span id="page-26-0"></span>**21. [Ticket #14883] MDR2: Claim Validation Edit | Change in Claim Charge/Service Line Charge Amount Limit**

There was an issue reported in the Service Line charge amount and the Total Claim Charge amount in the edit claim form when the claim is sent for validation. This issue was happening only with the professional claims.

It was noticed that the claims were erred out because of the Claim Charge Range Validation Edit we have in place. We had added a CMS Edit to restrict service line charges to be in the range \$0.00 – \$99999.99 (Error Code: 5143). This edit was also applied at Total Claim Charges too (Error Code: 5142) when it was implemented. We were receiving claims having total claim charges greater than \$99999.99, and the system was giving validation error on those claims.

In this version, we have relaxed the Total Claim Charge edit to Greater than \$0.00 (from the earlier (\$0.00 – \$99999.99) and retained the Service Line edit without any changes.

The description of the error code "**5142**" is also changed from "**Claim charges should be in the range 0 - 99999.99**" to "**Claim charges should be greater than 0**" as part of this edit relaxation.

# iTech Workshop®

Data Integration for Healthcare

#### **Bugzilla List of Tickets**

<span id="page-27-0"></span>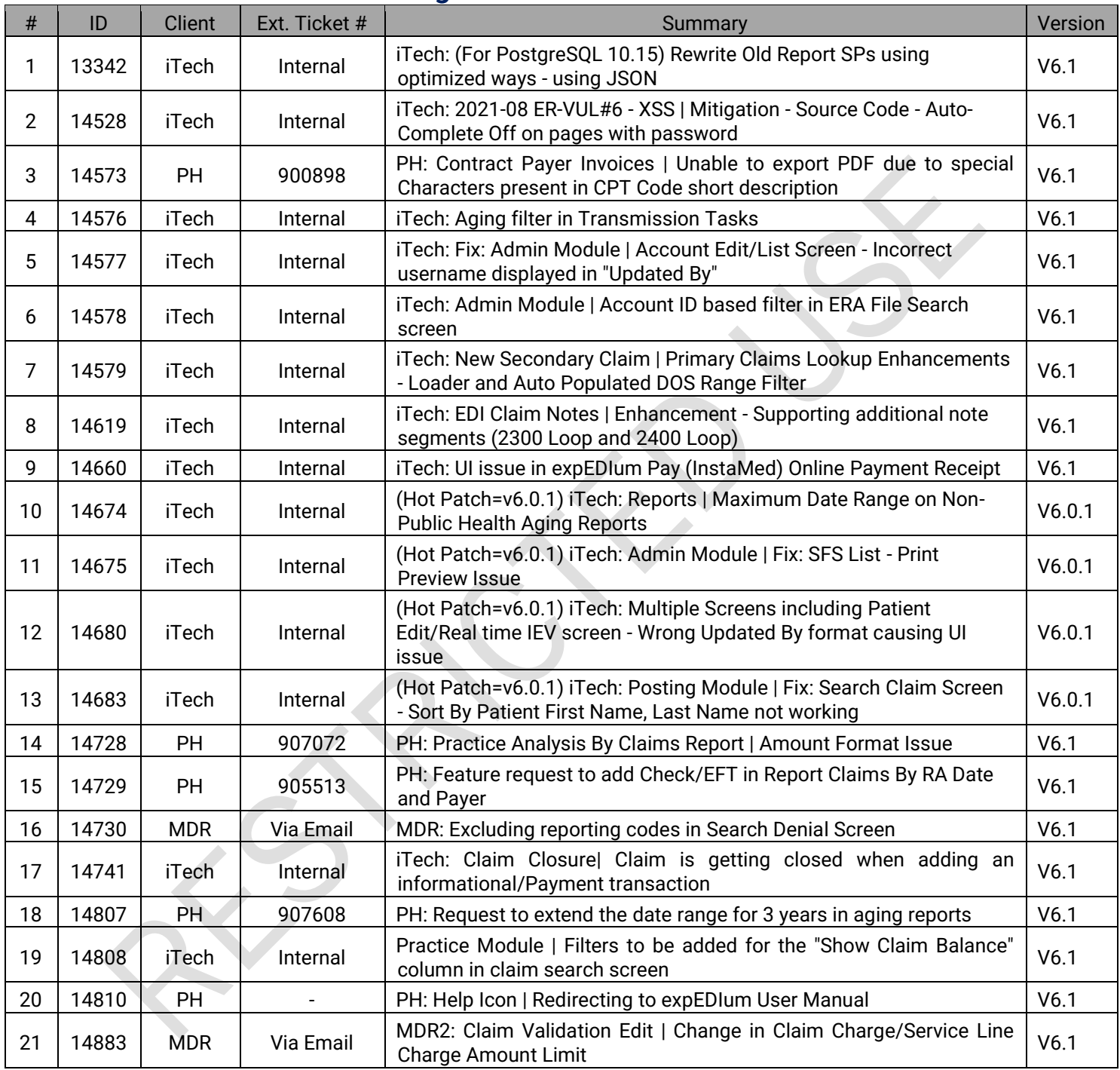

#### **\*\*\* END OF DOCUMENT \*\*\***